CUSTOMER SERVICE PROFESSIONAL

# STEP-BY-STEP

# REGISTRATION INSTRUCTIONS

1

**STEP 1** — Click on this link to complete your profile registration and proceed to Step 2 to complete your profile registration.

# **Registration Link**

**STEP 2** — After clicking on the link above, please follow the illustrated steps and instructions (indicated in red):

| Sign-Up to Use the Platform                                                                                                    | Foday!                                     |
|----------------------------------------------------------------------------------------------------|--------------------------------------------|
| Deliver call center services from home using the think!                                                                                             | Platform. It's easier than you             |
| Select Your Country of Residence  To get you on the right path, please indicate the country in which you live.  United States United Kingdom Canada | Please click the Country of your residence |
|                                                                                                    | Next >>                                    |

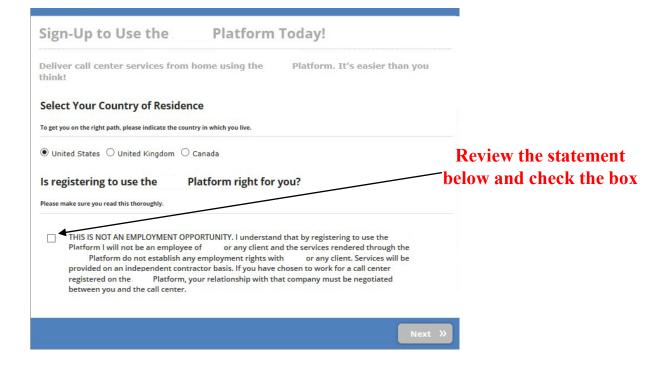

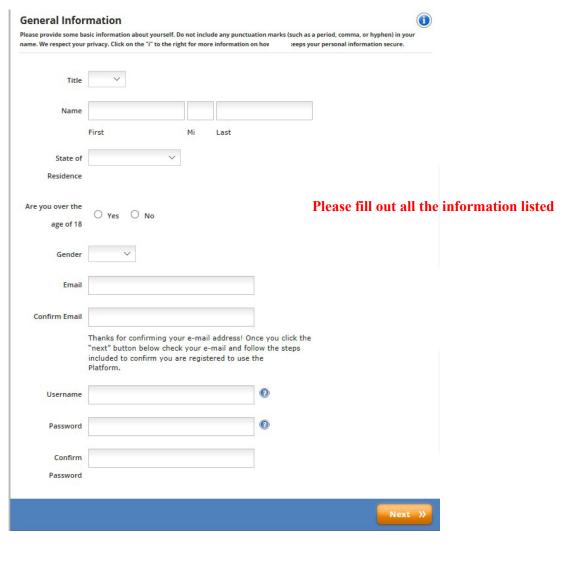

| Sign-Up to Use the Platform 1       |                | Today!                       |                                                                                                    |
|-------------------------------------|----------------|------------------------------|----------------------------------------------------------------------------------------------------|
| Deliver call center services from h | nome using the | Platform. It's easier than y | you                                                                                                    |
| Contact Information                 |                |                              | •                                                                                                    |
| Address                             |                |                              |                                                                                                    |
| Address2<br>City                    |                |                              | Please fill out all information listed. From the previous information provided, the system will automatically put in your State of Residence. |
| State                               |                |                              |                                                                                                    |
| Zip/Postal Code                     |                |                              |                                                                                                    |
| Home Phone                          |                |                              |                                                                                                    |
| Mobile Phone                        |                |                              |                                                                                                    |

Consent

By submitting my phone number(s) in this profile, I agree to be contacted by with its agents and partners, at such number(s) for marketing and other purposes, including through the possible use of an auto dialer, prerecorded messages and text messages. I certify that the phone number(s) I included in my profile is/are my own number(s). I agree that my calls may be recorded or monitored. I will update immediately if I change my number.

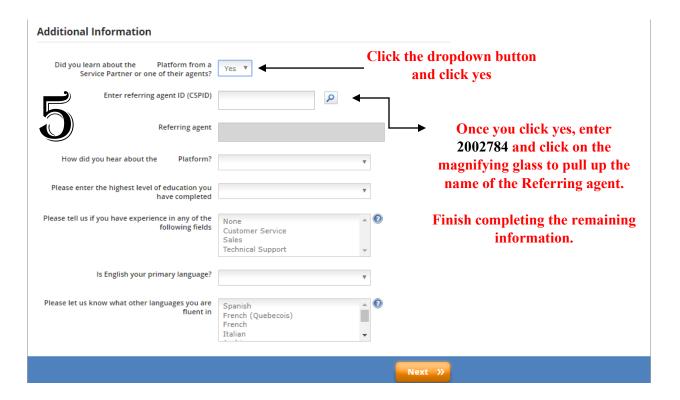

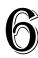

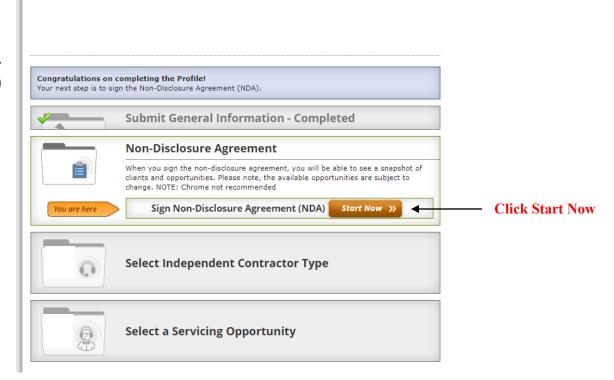

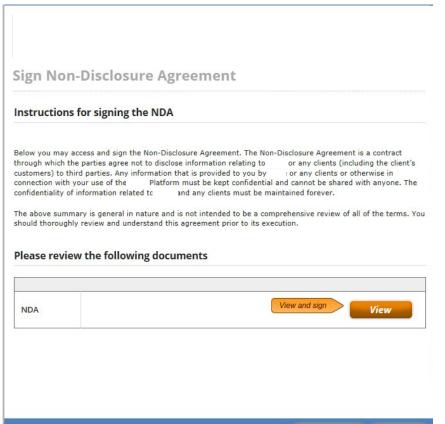

Click View and to review and sign the Non-Disclosure Agreement

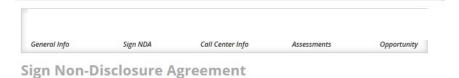

## Instructions for signing the NDA

After reviewing and signing the NDA, click NEXT.

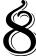

Below you may access and sign the Non-Disclosure Agreement. The Non-Disclosure Agreement is a contract through which the parties agree not to disclose information relating to on any clients (including the client's customers) to third parties. Any information that is provided to you by or any clients or otherwise in connection with your use of the laftform must be kept confidential and cannot be shared with anyone. The confidentiality of information related to and any clients must be maintained forever.

The above summary is general in nature and is not intended to be a comprehensive review of all of the terms. You should thoroughly review and understand this agreement prior to its execution.

#### Please review the following documents

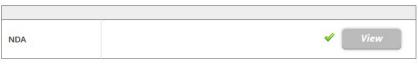

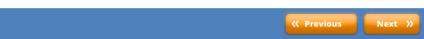

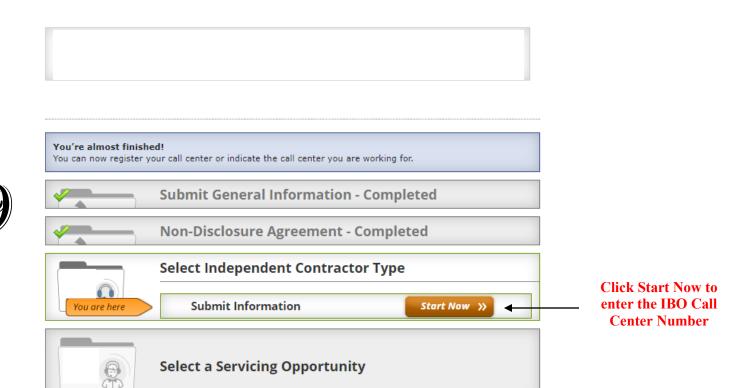

#### **Select Independent Contractor Type**

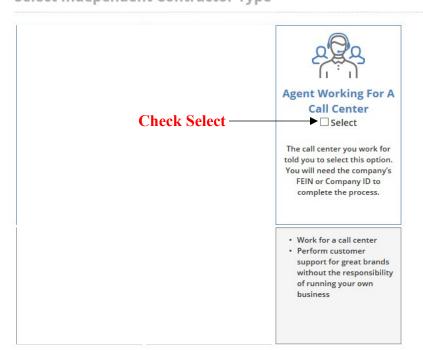

#### **Submit Call Center Information**

View a list of call center companies: Click Here\*

Please enter the details of the call center company you are working for

- 1. Enter the FEIN or IB ID then click the magnifying glass and confirm the IB name matches the IB you have selected.
- Your request will be forwarded to the call center company for confirmation. You will receive notification once the call center company has accepted your request, at which time you will be required to sign agreement with the call center company.
- 3. Sign the Non-Disclosure Agreement and Waiver.
- 4. These agreements will be forwarded to the call center company.

The next step is for the call center company to approve your registration, and you will receive notification at that time.

"The list of call center companies does not constitute an endorsement or recommendation but is provided for informational use and your convenience. It is your responsibility to decide whether your association with a particular Call Center Company is right for you. These companies are in no way affiliated with or controlled does not assume any legal liability or responsibility for the acts or omissions of such companies courages you to do your due diligence and background research before you join any call center company.

IMPORTANT: Please log out and log back into the portal once you have successfully completed all of the necessary requirements below to allow the system to refresh and move you onto the last and final step – Selecting a Servicing Opportunity!

#### **Enter Call Center Company Information**

To register as an agent of a call center in the Network, please complete the requested information.

After you enter the FEIN or IB ID you must click the magnifying glass to populate the name of the call center.

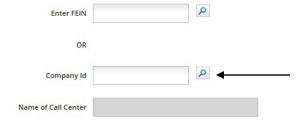

Enter IB ID number 316789 and click the magnifying glass to insert the name of the IBO Call Center.

#### **Enter Social Security Number** We understand that you might be nervous about providing your Social Security Number and date of birth. This information will only be used to confirm your identity and to run your background check and will be provided to First Advantage. Please review the information you enter below prior to moving to the next step as it will be used to run your background check and you will be unable to edit it once you leave this page. **Enter your Social Security Number** SSN & Date of Birth SSN Confirmation Click NEXT... 0 Date of Birth MM/DD/YYYY Agreements Agreements Agent Waiver 💿 Agent NDA

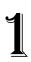

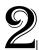

- 1. Log out of the system and send us an email at application@madcharmedia.com stating that you have completed the first portion of the registration and the registration has to be accepted. We will send you an email back letting you know that you are accepted.
- 2. Check your email inbox and open the three emails:

Deploy Admin

a. Open the email labeled "Deploy Admin" to validate the email address to proceed to complete the registration. See below...

\* Email Validation

| nce you click on the validation email, it will take you to this page. | Email Validation is a SUCCESS!!!                                   |
|-----------------------------------------------------------------------|--------------------------------------------------------------------|
| Enter your login information.                                         | Email Address Validation  Email Address is validated successfully! |
|                                                                       | Please click here to login to the portal.                          |
| Log in.                                                               |                                                                    |
| Username                                                              |                                                                    |
| Password is case sensitive                                            |                                                                    |

3. Now that you validated your email address and we have accepted your registration, please log back in.

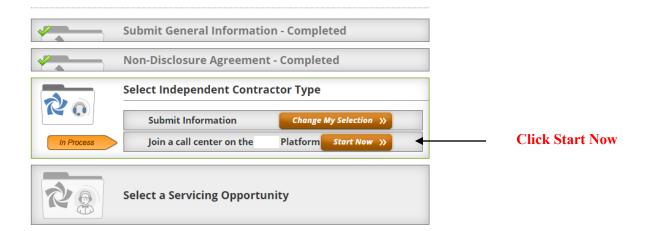

View a list of call center companies: Click Here\*

Please enter the details of the call center company you are working for.

- 1. Enter the FEIN or IB ID then click the magnifying glass and confirm the IB name matches the IB you have selected.
- Your request will be forwarded to the call center company for confirmation. You will receive notification once the call center company has accepted your request, at which time you will be required to sign agreement with the call center company.
- 3. Sign the Non-Disclosure Agreement and Waiver.
- These agreements will be forwarded to the call center company.

#### **Submit Call Center Information**

The next step is for the call center company to approve your registration, and you will receive notification at that time.

The list of call center companies does not constitute an endorsement or recommendation by Arise, but is provided for informational use and your convenience. It is your responsibility to decide whether your association with a particular Call Center Company is right for you. These companies are in no way affiliated with or controlled by Arise and Arise does not assume any legal liability or responsibility for the acts or omissions of such companies. Arise encourages you to do your due diligence and background research before you join any call center company.

IMPORTANT: Please log out and log back into the portal once you have successfully completed all of the necessary requirements below to allow the system to refresh and move you onto the last and final step – Selecting a Servicing Opportunity!

#### **Enter Call Center Company Information**

| Name of Call Center | Change IB          |
|---------------------|--------------------|
| Agreements          |                    |
| Agreements          |                    |
| Agent Waiver 💿      | View and sign View |
| Agent NDA 💿         | View               |

Click "VIEW" and review the Waiver Agreement and sign

View a list of call center companies: Click Here\*

Please enter the details of the call center company you are working for.

- 1. Enter the FEIN or IB ID then click the magnifying glass and confirm the IB name matches the IB you have selected.
- 2. Your request will be forwarded to the call center company for confirmation. You will receive notification once the call center company has accepted your request, at which time you will be required to sign agreement with the call center company.

  3. Sign the Non-Disclosure Agreement and Waiver.

  4. These agreements will be forwarded to the call center company.

#### **Submit Call Center Information**

The next step is for the call center company to approve your registration, and you will receive notification at that time.

"The list of call center companies does not constitute an endorsement or recommendation by but is provided for informational use and your convenience. It is your responsibility to decide whether your association with a particular Call Center Company is right for you. These companies are in no way affiliated with or controlled by and does not assume any legal liability or responsibility for the acts or omissions of such companies.

and controlled by and does not assume any legal liability or responsibility for the acts or omissions of such companies.

and controlled by any convenience. It is your representation to you have a province or controlled by any convenience. It is your representation to you have a provinced for informational use and your convenience. It is your representation to you have a provinced for informational use and your convenience. It is your representation to you have a provinced for informational use and your convenience. It is your representation to you have a provinced for informational use and your convenience. It is your representation to you have a provinced for informational use and your convenience. It is your representation to your convenience. It is your representation to your convenience. It is your representation to your convenience. It is your representation to your convenience. It is your representation to your convenience. It is your representation to your convenience. It is your representation to your convenience. It is your representation to your convenience. It is your representation to your convenience. It is your representation to your convenience. It is your representation to your convenience. It is your representation to your representation to your repre

IMPORTANT: Please log out and log back into the portal once you have successfully completed all of the necessary requirements below to allow the system to refresh and move you onto the last and final step – Selecting a Servicing Opportunity!

#### **Enter Call Center Company Information**

Name of Call Center Agreements Agreements Agent Waiver Agent NDA

Now that you have viewed and signed the agent waiver, now click VIEW and sign the NDA agreement.

Click NEXT. After you have clicked next, log out and send an email to us stating your registration is ready to be finalized.

Upon receipt of your email, you will receive an email from Adobe Sign to view and sign the required company documents.

Please note: Upon receipt of your finalized documents, your registration will be finalized.

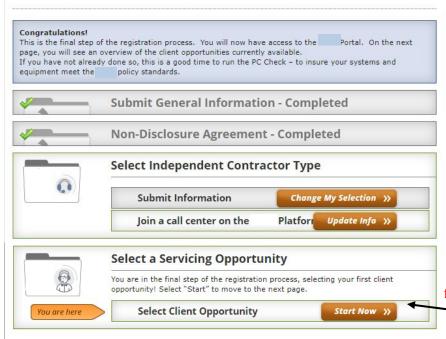

Once your registration has been finalized, you are ready to CHOOSE YOUR CLIENT to SERVICE!!!

## ADDITIONAL REQUIRED STEPS

After you have completed the steps, please note the following: You will receive an email from Adobe Sign with the following documents for your review and signature:

- a. Independent Contract Agreement (ICA)
- b. W-9
- c. Direct Deposit Authorization Form

Upon receipt of the signed documents, we will review and finalize your registration to allow you the opportunity to start reviewing the available clients to choose to service.

### IMPORTANT NOTES

Payroll Dates: 1<sup>st</sup> and 15<sup>th</sup> day of the month

Platform Usage Fee: \$19.75

Our Company Service Fee: \$60.00

The Platform usage fee covers and pays for 24/7 Technical Support, scheduling system, services of providing work from home job opportunities and distribution of payroll.

Our company service fee covers and pays for the following services: time and support service to handle all issues and answer all questions, continuing education and training sessions, correspondence to allow you to succeed as an independent contractor working from home and payroll distribution.

Our company will provide you 1099 tax information to view and a CSP Payroll Financial Report to help you notate the estimated amount of taxes that would need to be taken out each payroll and put aside to pay every three months.

# SETTING UP YOUR OFFICE

Please see below the list of equipment and software needed to set up your office and start working from home.

- 1. Laptop, Desktop or MAC Computer:
  - 1. MAC the required Operating Systems
    - a. Intel core i5 2.7 GHz processor or better
    - b. Operating System of MAC OS x 10.10 Yosemite or higher.
    - c. Download of the boot camp software
- 2. Computer Monitor (19" or higher...)
  - 1. 1280 x 1024 (SXGA) screen resolution or 1920 x 1080 (Full HD or 1080p).
  - 2. Dual monitors may be required on some client programs.
- 3. Operating Systems: (one of the following listed below)
  - 1. Windows 10
- 4. Computer Hard Drive:
  - 1. 2.8 or more GHz (20 GB available space/60 GB total space) or Intel i class dual core processor
  - 2. Atom, Celeron, Pentium and Opteron processors are not permitted.
- 5. Memory: 4 GB of RAM or Better
- 6. Computer Keyboard and Mouse
- 7. Hard-Wired Land Line Telephone connection (plain old telephone line) w/long distance and international long-distance service (preferably through your cable provider). Based on the client preference, the following are also excepted: cable telephony, digital

- service or business class VOIP. Softphones and cell phones are not permitted.
- 8. Hardwired Broadband Internet Service via DSL, Cable or Fiber Optic with an internet connection: minimum download speed of 10 mbps and a minimum upload speed of 3 mbps. Wireless connection is PROHIBITED. USB connected modems are not supported.
- 9. Internet Software: Internet Explorer 8.0, 9, 10 or 11, on Windows 10. Optional: Mozilla (Firefox) and/or Google Chrome.
- 10. Computer Protection: Windows Defender for Windows 10.
- 11. Noise cancelling headset with microphone (Brands: Logitech, Plantronics or Microsoft)
- 12. Computer Desk/Chair
- 13. Office space
- 14. Combination Dry Erase Board w/Cork (optional)

# ENROLLING & SERVICING A CLIENT

By now, you have completed your registration and you are at the point to where you can now start reviewing the client program to start working from home, servicing Fortune 500 companies such as theme parks, major telecommunications, cruise lines, online retailers and much more. The average pay for these wonderful opportunities are between \$9 - \$14.00 an hour, with the ability to earn incentives and bonuses. In addition, please note the client certification courses range from \$19.99 - \$149.00 and the fee varies per client. To receive further information regarding how to enroll with a client, please view the CSP Job Aid Bible provided to you by your IBO.

# WE LOOK FORWARD TO YOU JOINING OUR TEAM!!!